## **Jak na rámování projektu v LightBurn**

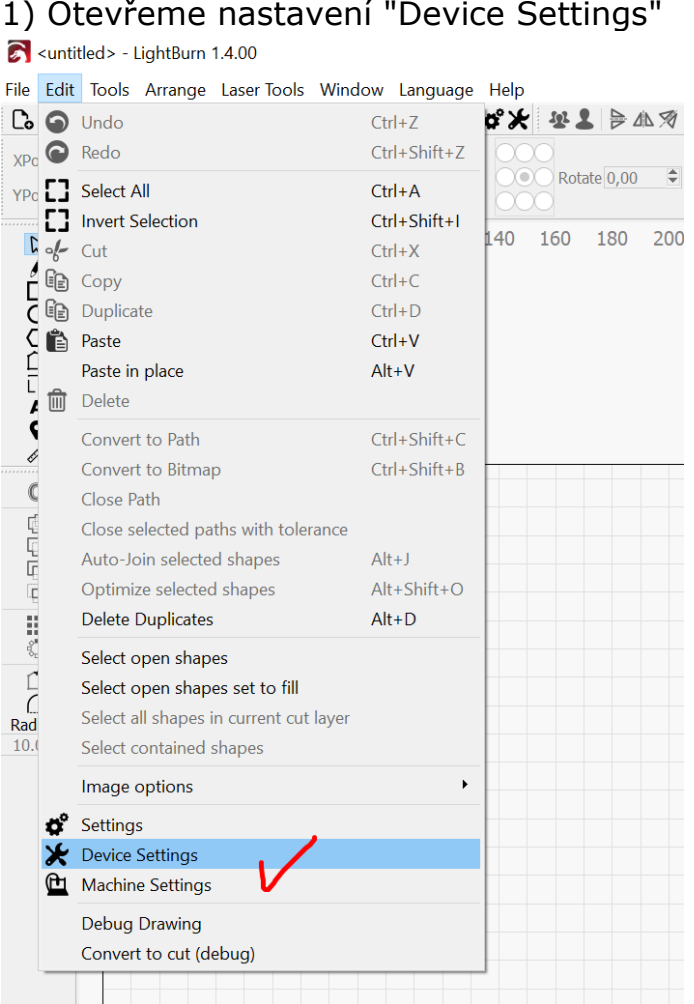

## 2) Zapneme volbu "Enable laser fire button"

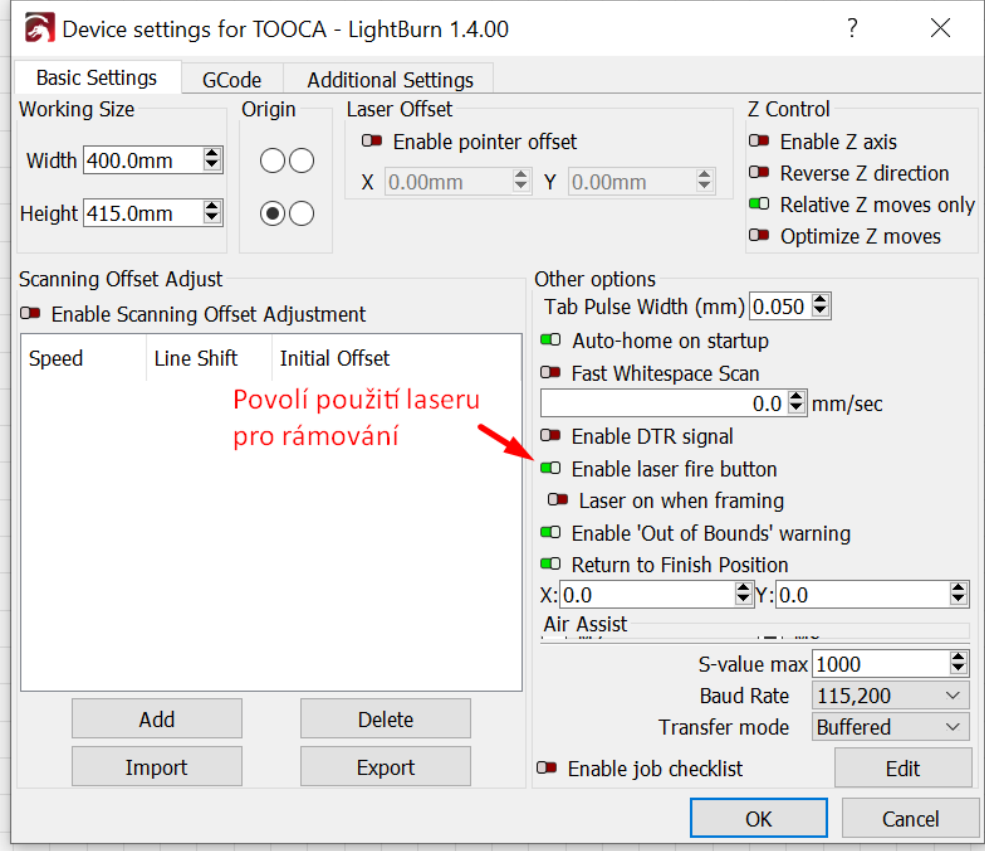

## 3) Povolíme zobrazení okna "Move"

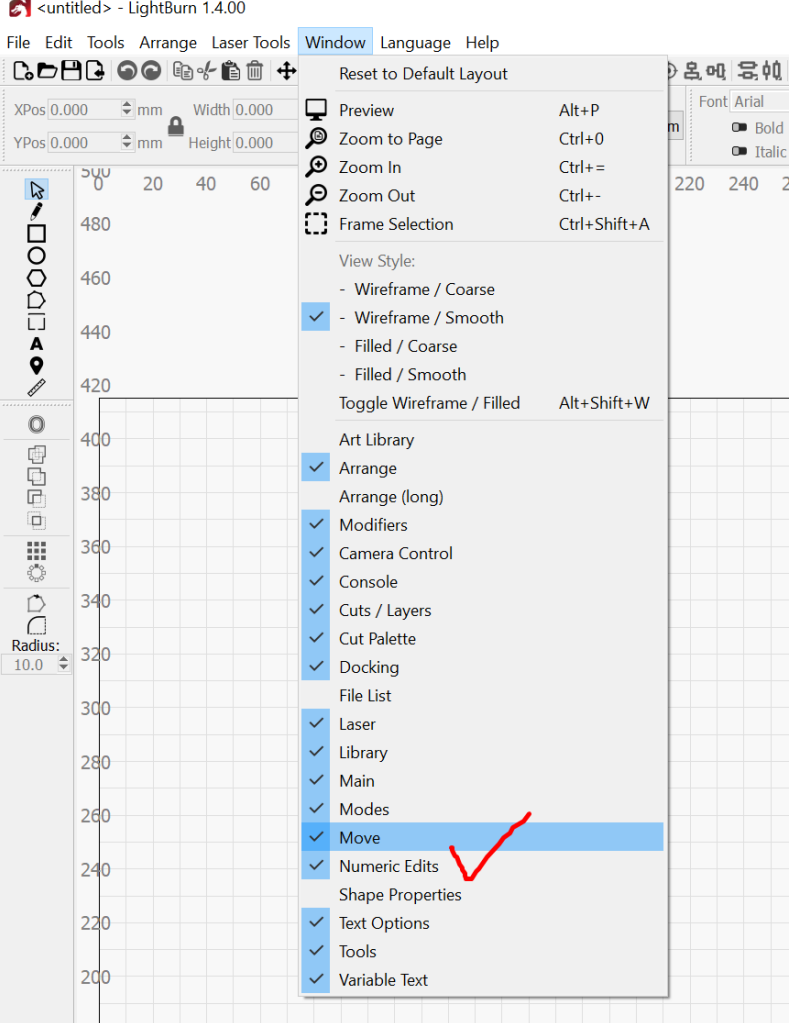

## 4) V okně "Move" si nastavíme výkon laseru při rámování například na 1%<br>Move  $\overline{\mathbf{x}}$

![](_page_1_Figure_3.jpeg)

5) Rámování spouštíme zmáčknutím tlačítka "Frame" s přidrženou klávesou Shift

![](_page_2_Picture_20.jpeg)

Hranatý "Frame" je obrys projektu vložený do obdélníku.

Kulatý "Frame" je beztvarý a přesnější obrys projektu podle umístění objektů vychází menší než hranatý obrys